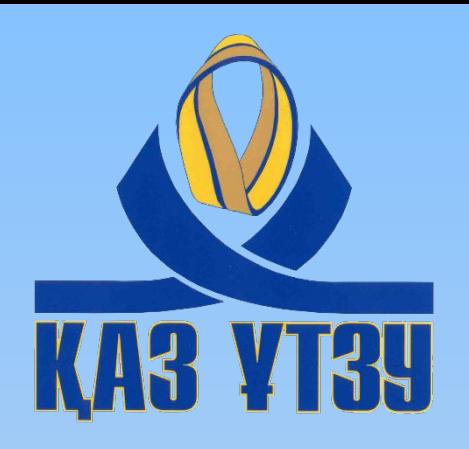

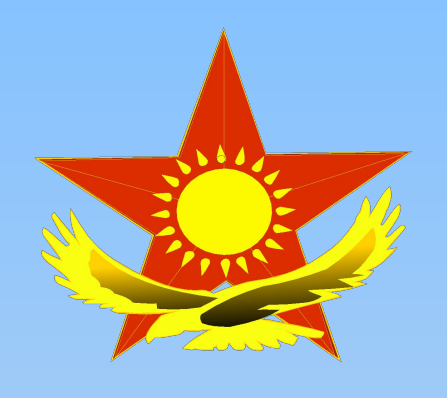

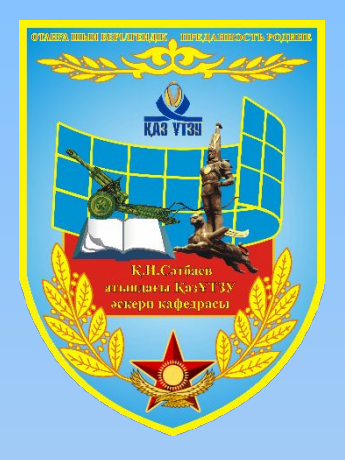

# **ВОЕННАЯ КАФЕДРА при НАО «КазНИТУ имени К.И. САТПАЕВА»**

# **ЦИКЛ ИНФОРМАЦИОННОЙ ЗАЩИТЫ**

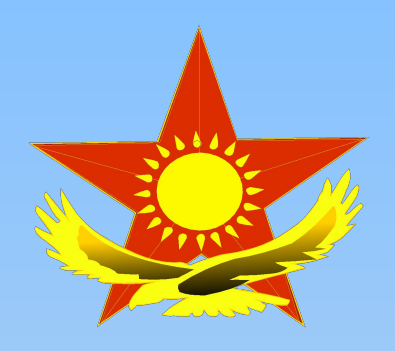

**Дисциплина «Аппаратные и программные средства защиты информации в АСУВ» Тема №7 «Маршрутизация стегосистем» Занятие №2 «Tor (луковичная) маршрутизация»**

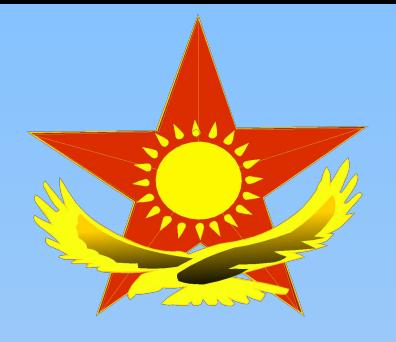

# **Учебные вопросы:**

- **1. TOR. Общие сведения.**
- **2. Краткое руководство**
- **по использованию Tor.**

# **Цели занятия:**

✔ **изучить принципы организации TOR;**  ✔ **обучить запускать и пользоваться TOR.** **Учебный вопрос №1. TOR. Общие сведения.**

**Слово** *TOR* **– это аббревиатура от** *The Onion Router***, луковичный маршрутизатор. Такое название эта шифрованная сеть получила благодаря своему логотипу в виде головки лука. При помощи TOR пользователи могут скрыть свои действия в Сети от посторонних. Например, просматривать веб-сайты так, чтобы провайдеру и не только было очень сложно узнать, кто это делал.**

## **Вопрос №1. TOR. Общие сведения.**

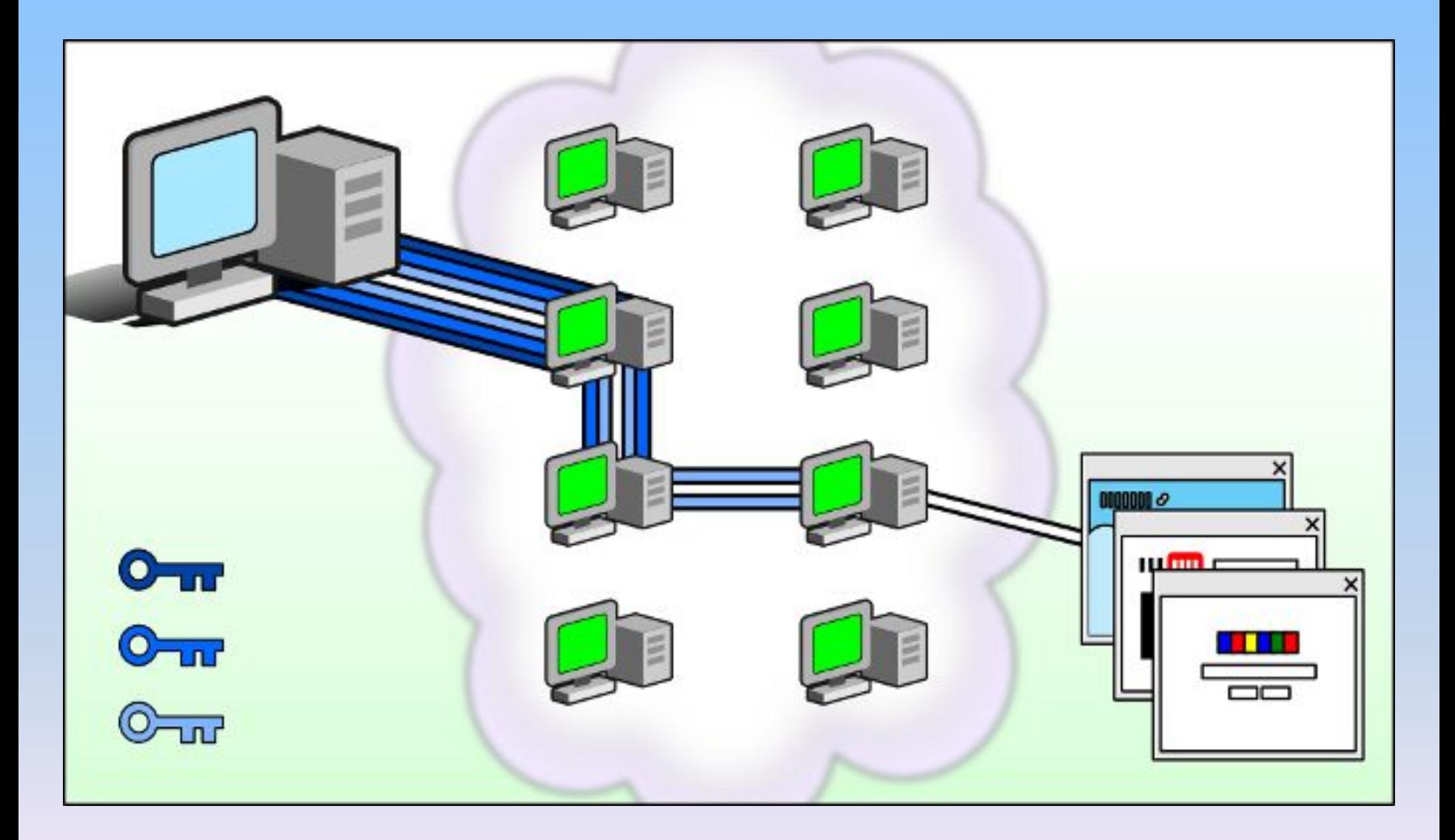

# **Рис. 7.2. Сеть Tor**

## **Вопрос №1. TOR. Общие сведения.**

*Луковичная маршрутизация* **была представлена Голдшлагом, Ридом и Сайверсоном в 1996 году, а протокол второго поколения был выполнен в сети Tor. Луковичная маршрутизация была создана для обеспечения двунаправленных анонимных коммуникационных каналов с низкими задержками, которые могут быть использованы для различных приложений, например, веб-браузеров.**

**Вопрос №1. TOR. Общие сведения.**

## **Контрольные вопросы:**

**1. Что такое TOR?**

**2. В чем суть итеративного механизма, который использует Tor?**

**3. В чем заключается уязвимость против пассивного наблюдателя**

*Tor* **фактически представляет из себя сеть из десятков тысяч компьютеров по всему миру, которые гоняют между собой**  *интернет-трафик* **пользователей. Стать узлом сети может каждый, для этого достаточно установить Tor себе на компьютер. Чем больше узлов в сети тем быстрее, безопаснее и надежнее она работает. Учебный вопрос №2. Краткое руководство по использованию Tor**

**Чтобы начать пользоваться** *Tor***, достаточно выполнить следующие простые шаги:**

- **1. Скачать Tor Browser Bundle;**
- **2. Распаковать и запустить его;**
- **3. Появится окно с вопросом, напрямую вы подключены к Интернету или нет (например, через корпоративный прокси). Если у вас подключение через прокси, настройте соответствующие параметры. Если нет — просто нажмите «соединиться».**

- **4. Появится окно, показывающее прогресс подключения к сети** *Tor***.**
- **5. После подключения запустится специальный браузер —** *TorBrowser***, который является модифицированным** *Mozilla Firefox***.**
- **6. В этом браузере должна открыться страница с текстом «Поздравления!**

**Данный браузер настроен для использования**  *Tor***». Ниже будет ссылка «Проверка интернетнастроек** *Tor***». По ней можно попасть на страницу, где отобразится «ваш» IP-адрес, подставленный** *Tor* **в процессе анонимизации.**

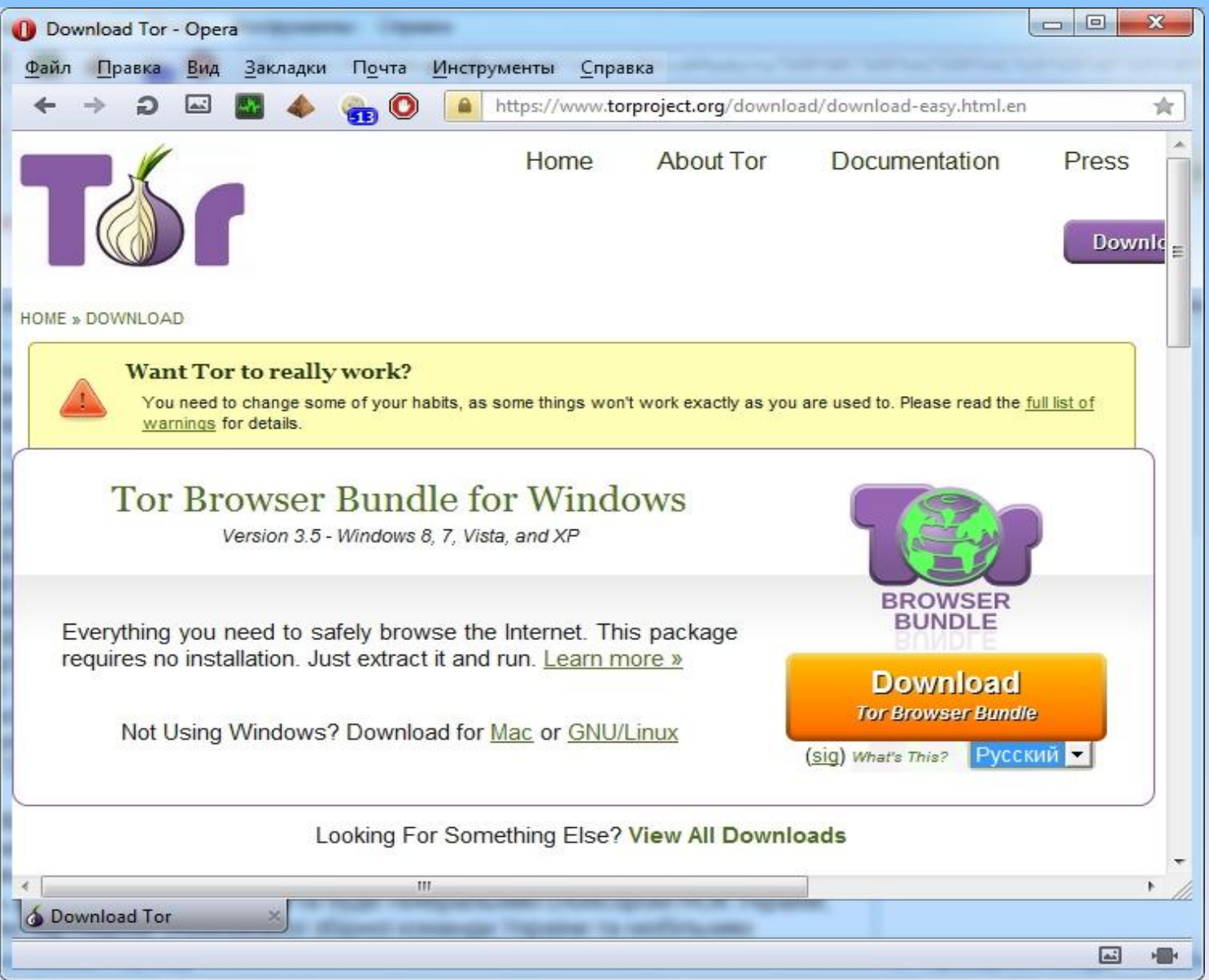

# **Рис 7.3. Окно браузера TOR**

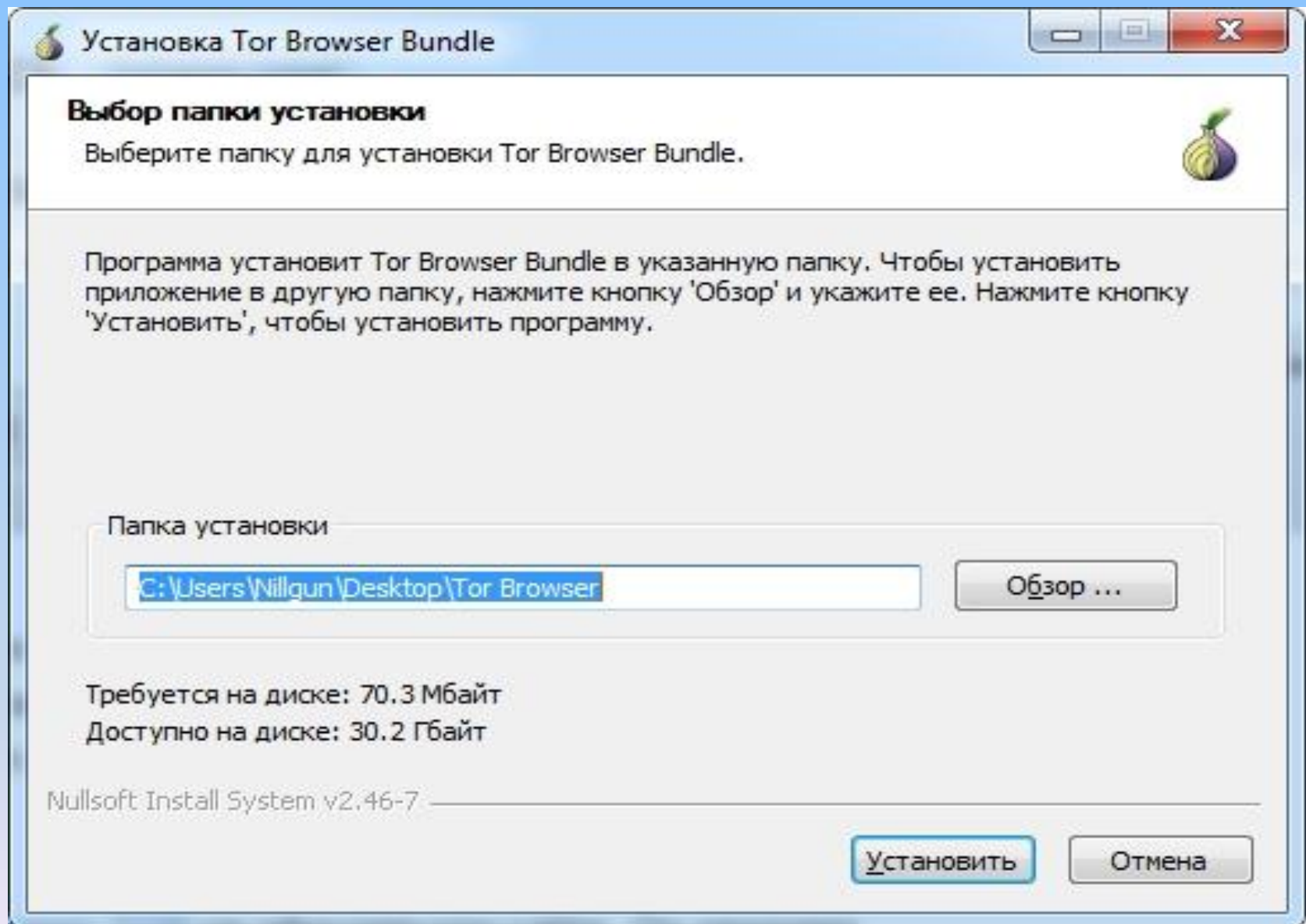

# **Рис. 7.4. Установка браузера TOR**

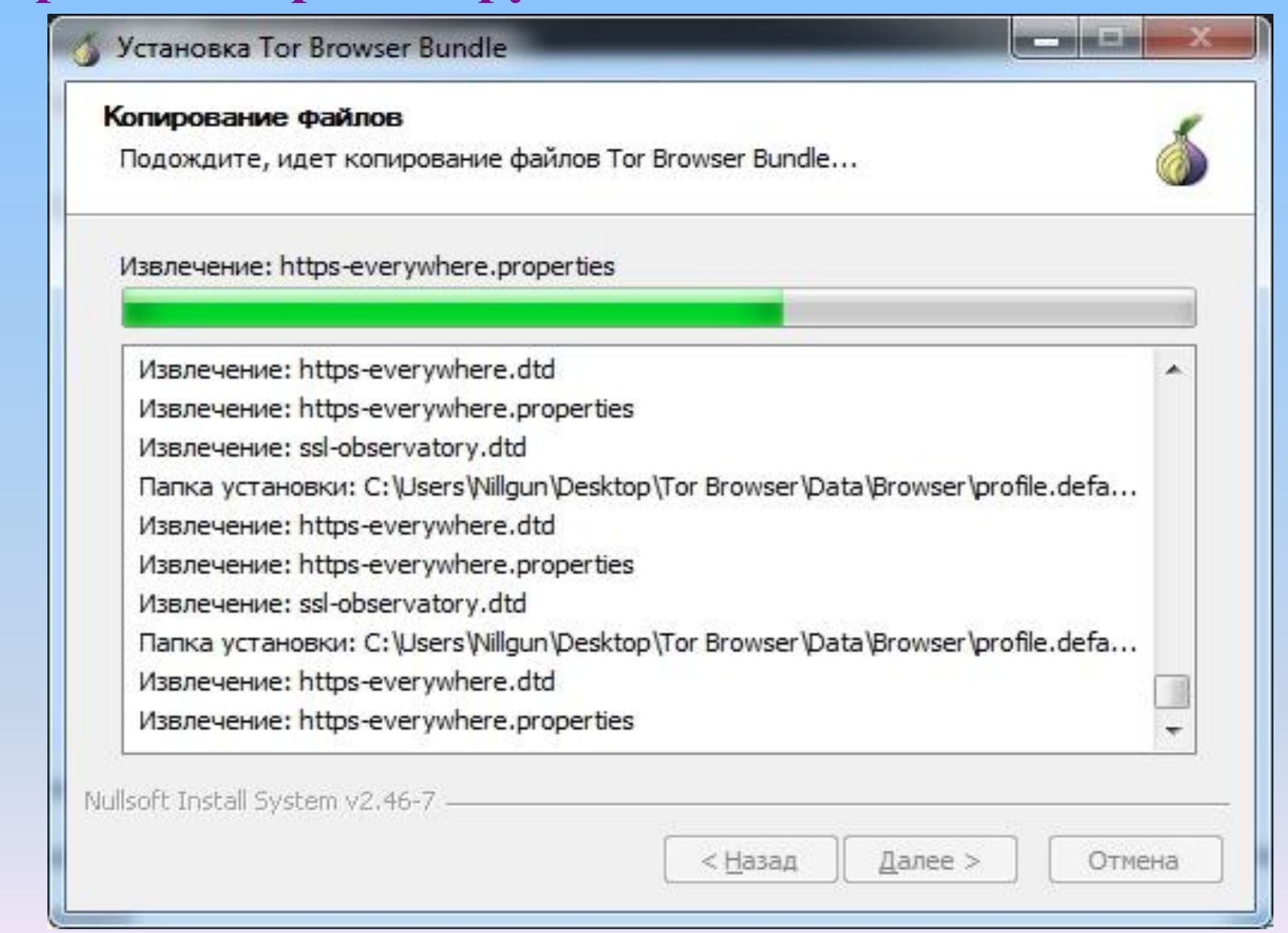

# **Окно копирования файлов**

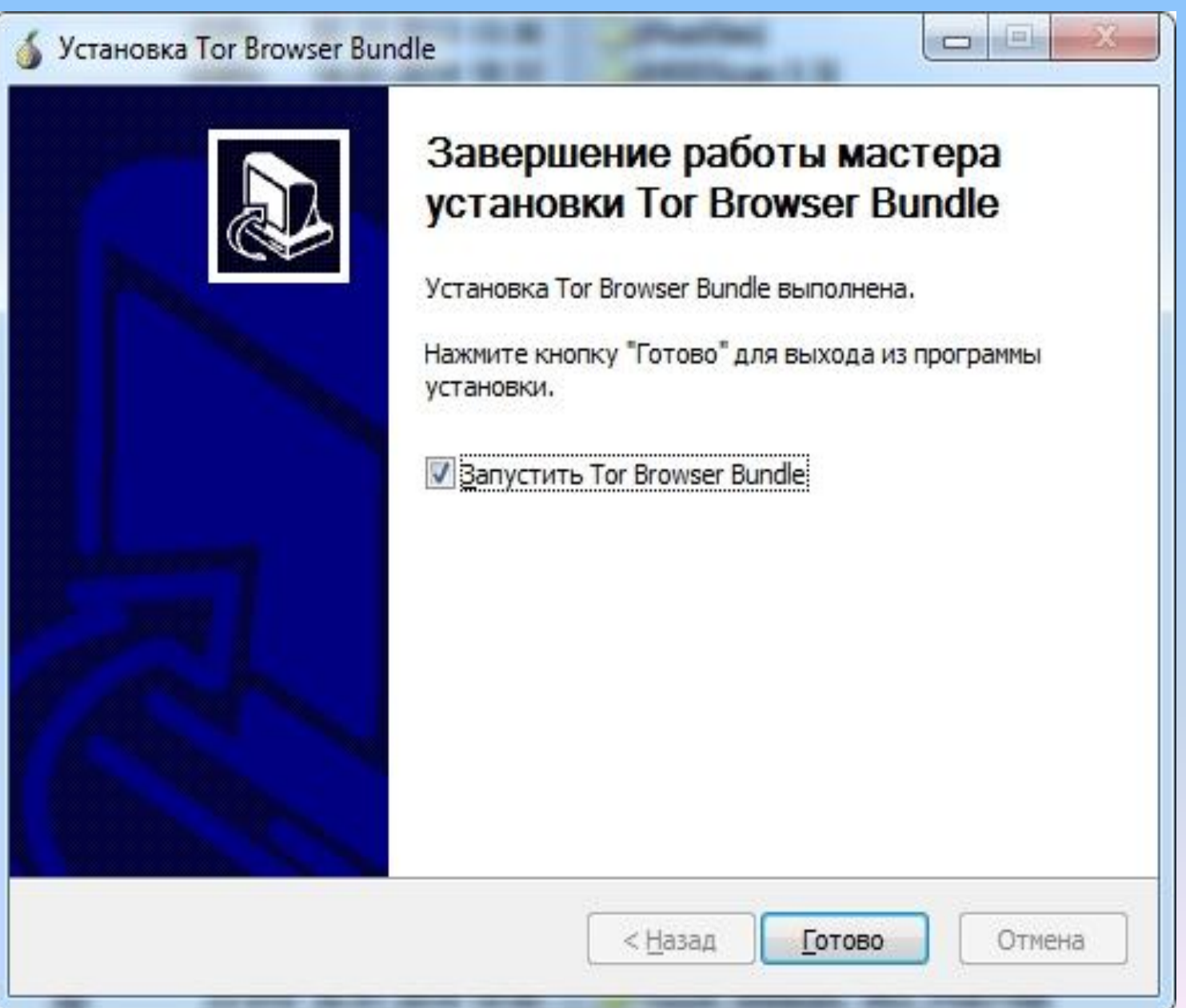

#### Сетевые настройки Tor

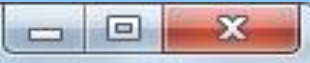

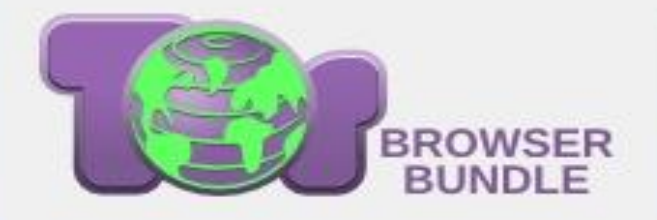

Прежде чем пакет Tor Browser попытается соединиться с сетью Тог, вам нужно указать информацию об интернетсоединении этого компьютера

#### Что лучше описывает вашу ситуацию?

Интернет-соединение этого компьютера не имеет ограничений. Я бы хотел соединиться с сетью Тог напрямую.

Соединиться

Интернет-соединение этого компьютера цензурируется, фильтруется или находятся за прокси. Мне нужно настроить сетевые параметры.

Настроить

Для помощи свяжитесь с help@rt.torproject.org

Выход

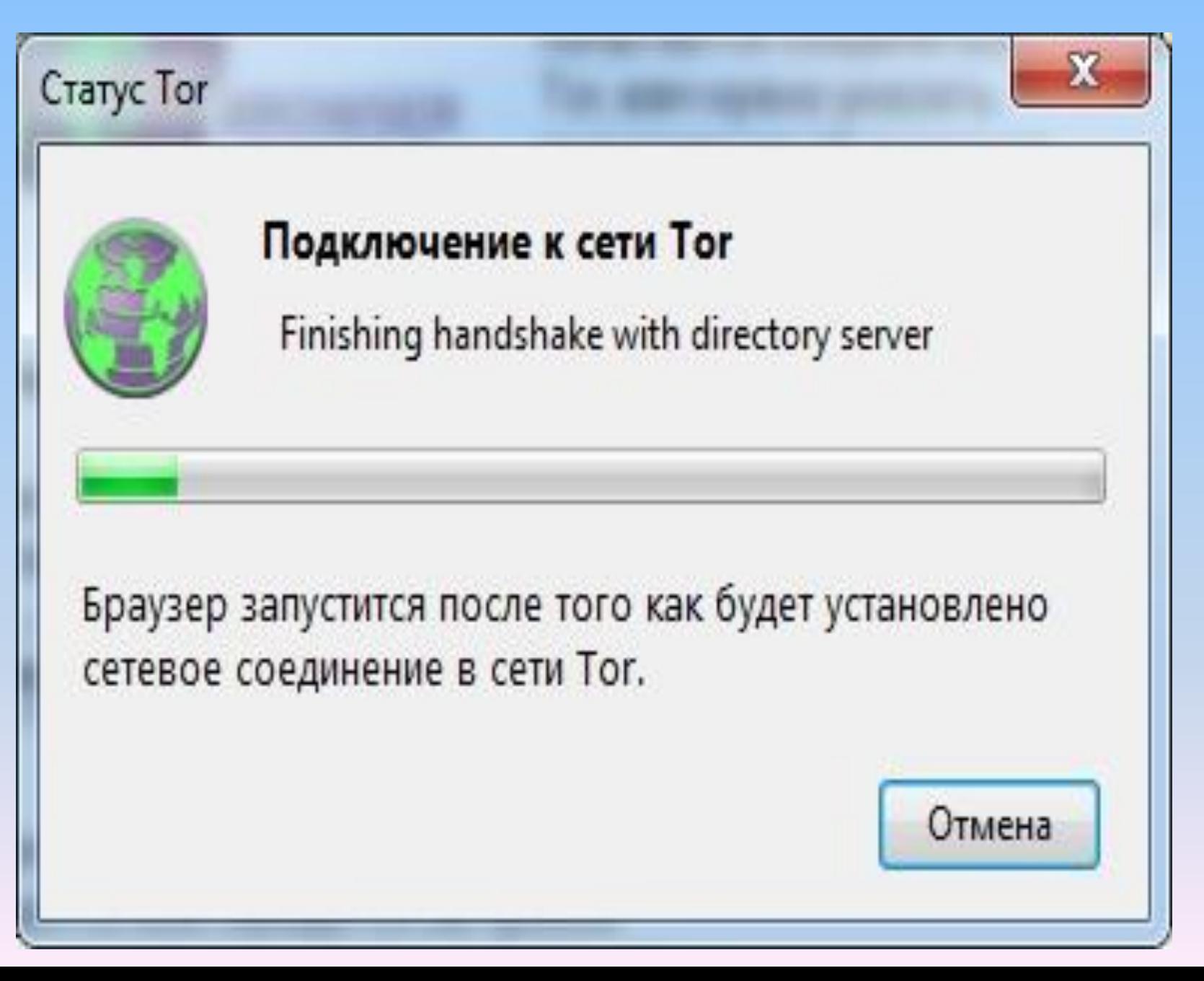

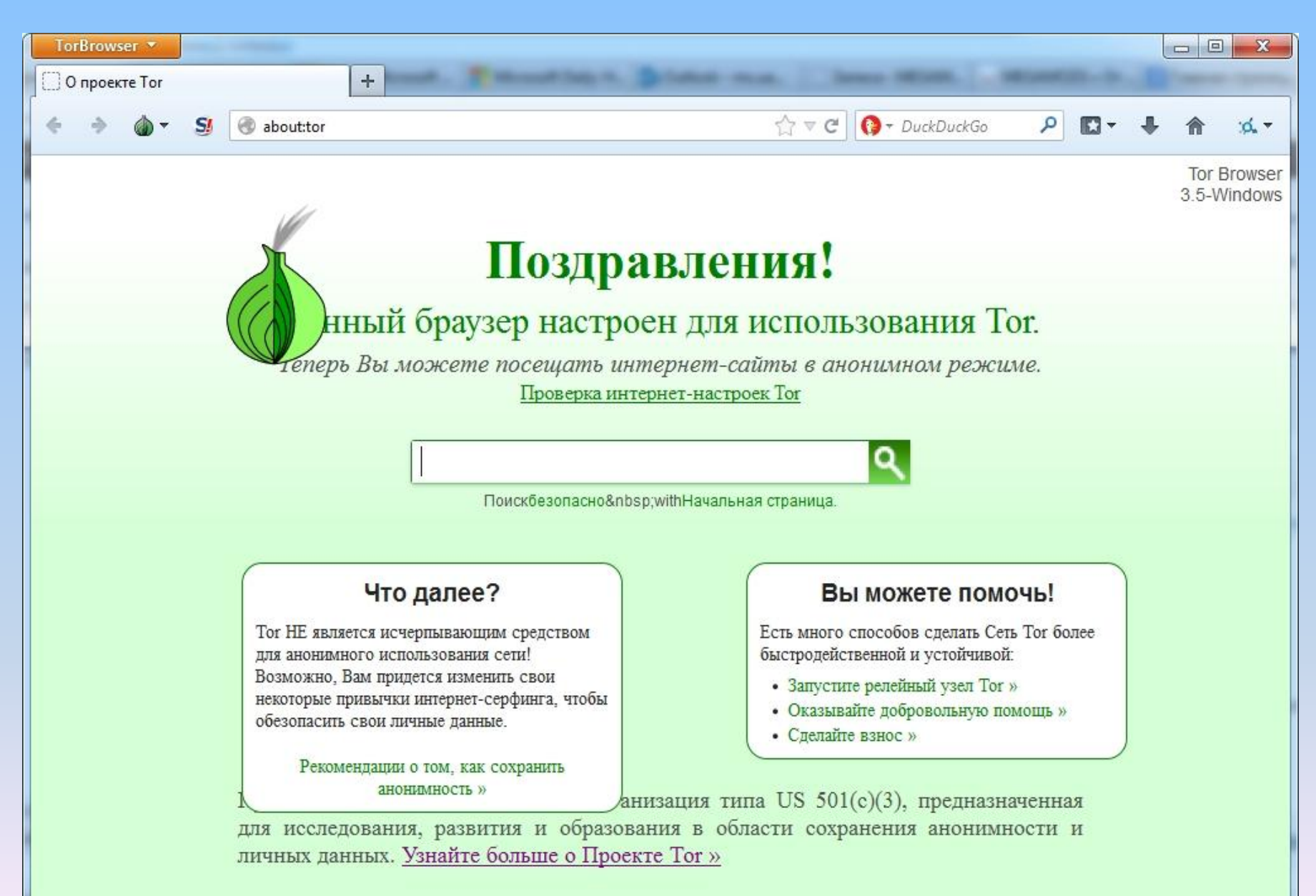

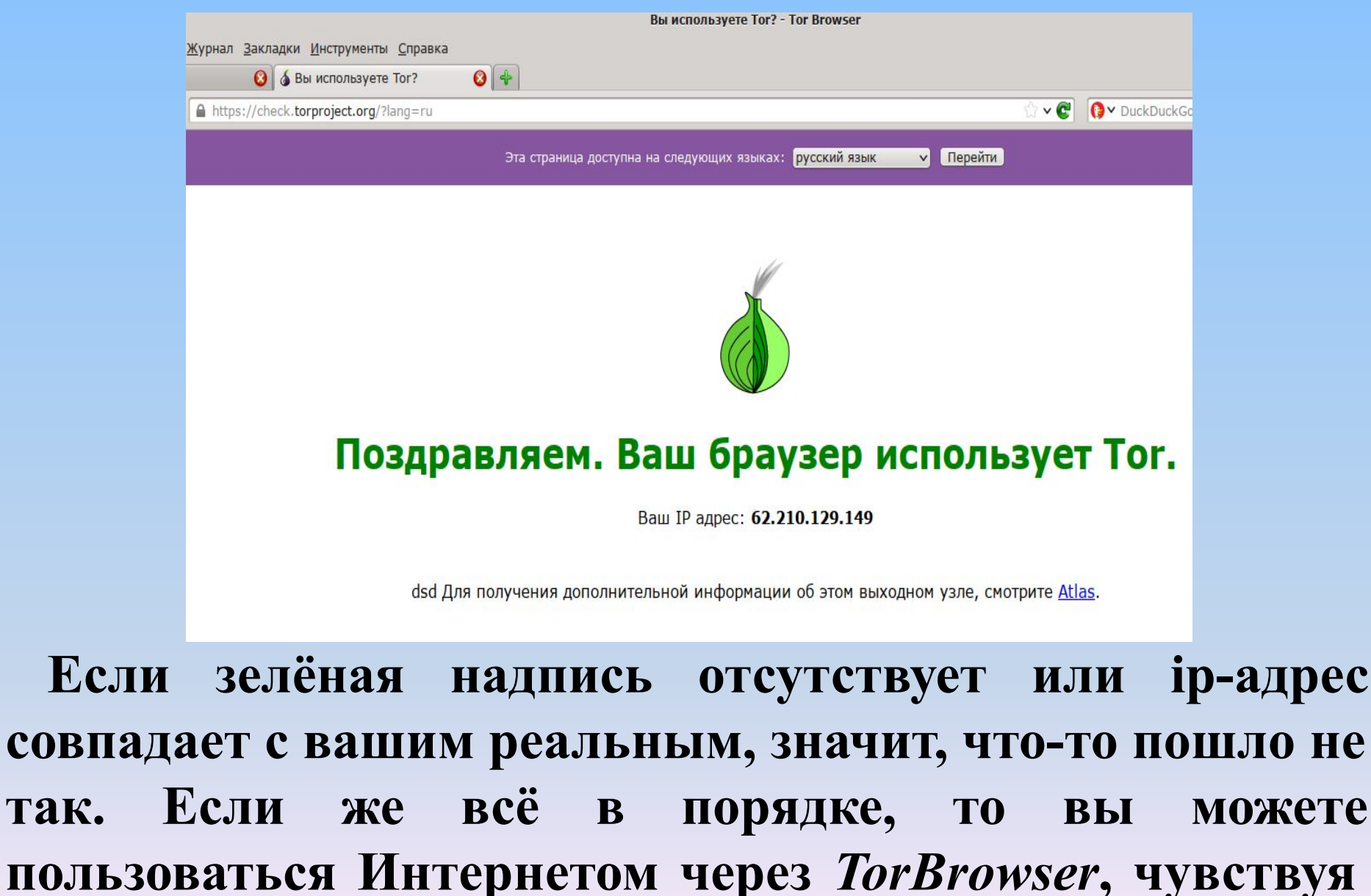

**себя в относительной безопасности.**

#### **Контрольные вопросы:**

- **1. Tor фактически представляет из себя.**
- **2. Чтобы начать пользоваться Tor, достаточно выполнить следующие шаги:**
- **3. Запуск TOR.**